# RCN Library and Archive Service Zotero: a guide for RCN members

### **Contents**

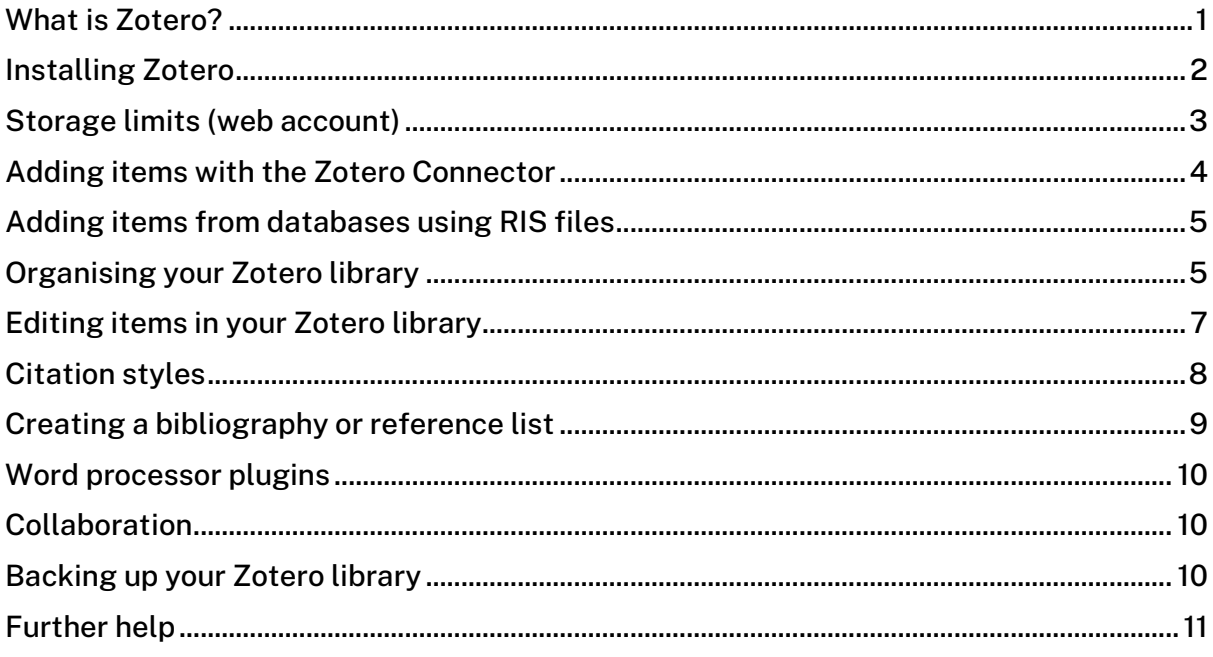

# <span id="page-0-0"></span>What is Zotero?

Zotero is a free open source reference management programme that you can download to your computer or laptop. You can use it to collect and organise research and to create reference lists and bibliographies from thousands of citation styles. It is suitable for projects involving a large number of references or where you are collecting references over a long period of time.

If you need to create a quick reference list for a one-off assignment or piece of work you may find ZoteroBib more suitable. It is a simpler tool which can be used to create reference lists and bibliographies in many citation styles. It is web-based so you won't need to download software. ZoteroBib is available at:<https://zbib.org/>

# <span id="page-1-0"></span>Installing Zotero

• Go to [www.zotero.org](http://www.zotero.org/)

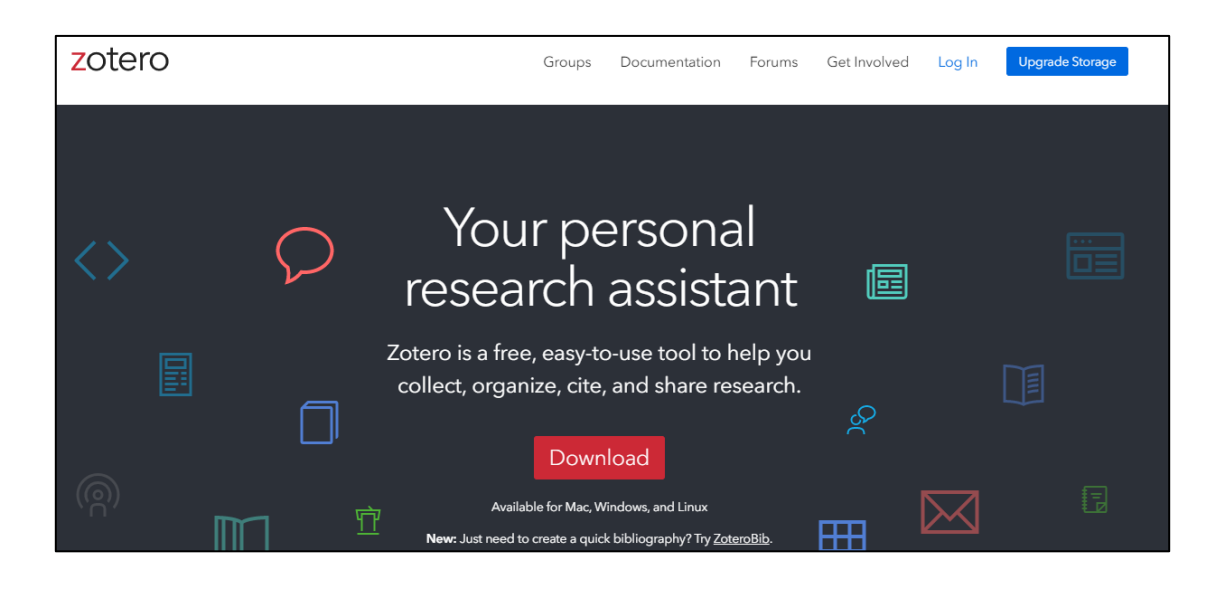

- Select Download
- Download Zotero
- Install the Zotero Connector. The Connector links your internet browser with Zotero so you can save references whilst you search. Connectors are available for Chrome, Edge, Safari and Firefox.

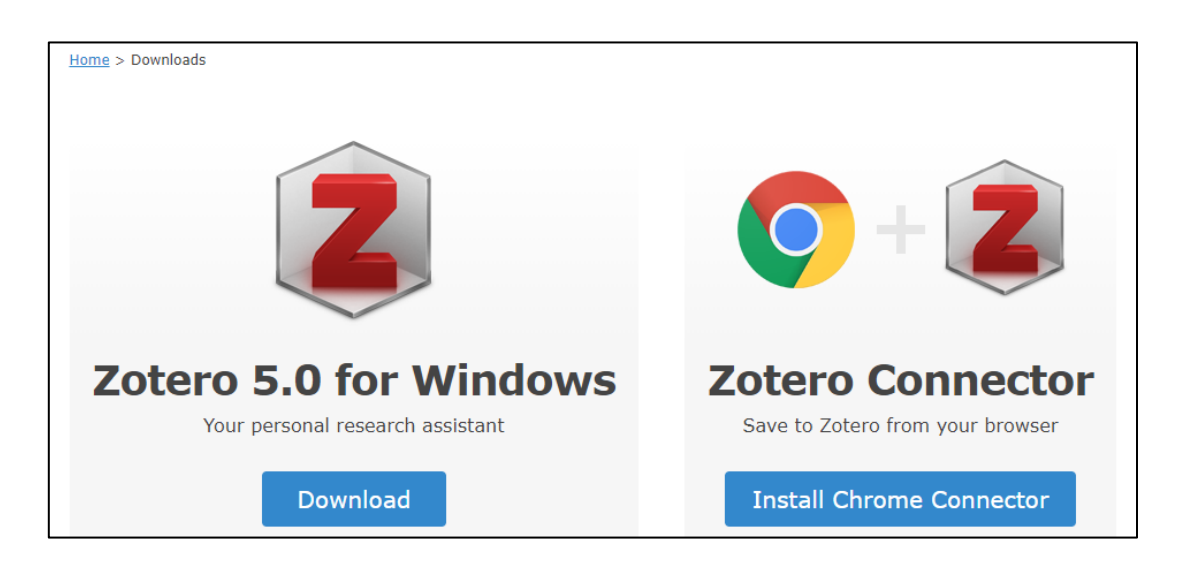

• You can register for a free web account at: [www.zotero.org/user/register](http://www.zotero.org/user/register) This will allow you to sync and access your Zotero library from anywhere, but it is

optional. It is possible to use the Zotero programme on your computer/laptop without creating an account.

• If you create an account, login to Zotero (the downloaded programme) with the same account details. Go to Edit > Preferences > Sync.

### <span id="page-2-0"></span>Storage limits (web account)

- Syncing data to the web is free and unlimited. This includes bibliographic information you collect in your Zotero library about books and journal articles.
- Syncing files to the web is free up to 300MB. This includes attachments like PDFs. After this additional storage may be purchased at: [www.zotero.org/storage](https://www.zotero.org/storage)
- You can choose to sync only your data but not your files. In this case you will not need to pay for storage. Within Zotero go to Preferences >Sync and untick the options under File Syncing.

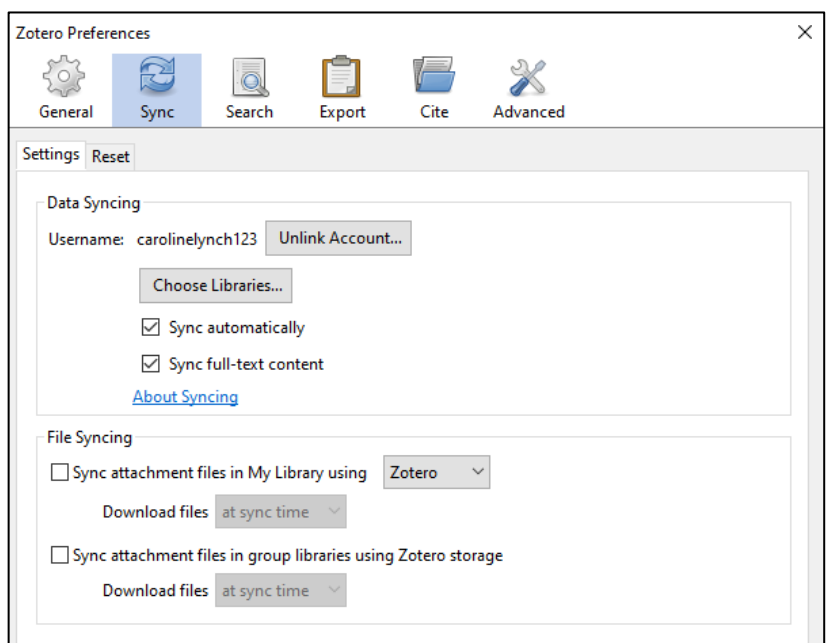

### <span id="page-3-0"></span>Adding items with the Zotero Connector

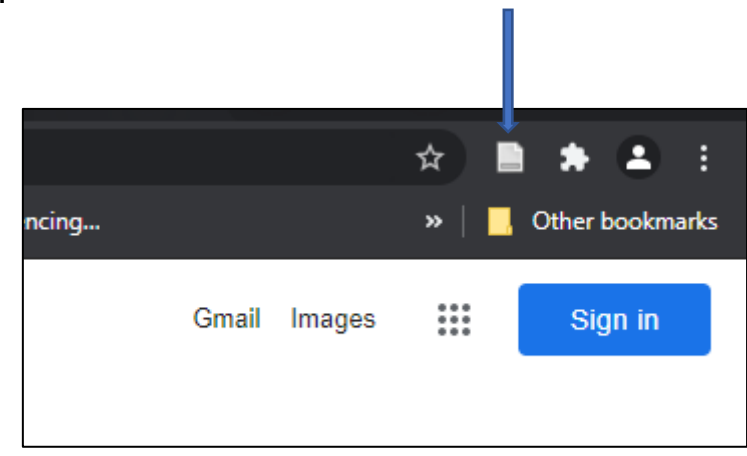

Once the Zotero Connector is added to your browser, you should see it to the right of the address bar.

If you don't see it, look for the extensions within your browser settings and pin it.

The Connector may change to a different symbol depending on the type of item you are viewing (article, book, web page etc.).

To add content from the web to Zotero:

- Open Zotero on your desktop. Leave it open (you can minimise it)
- Find an item on the web
- Select the Zotero Connector
- A window will briefly appear as the information is collected. It is added to the collection (folder) you have open in Zotero
- The details of the item should now be in your Zotero library. The information collected is based on the meta data available from the source web page.

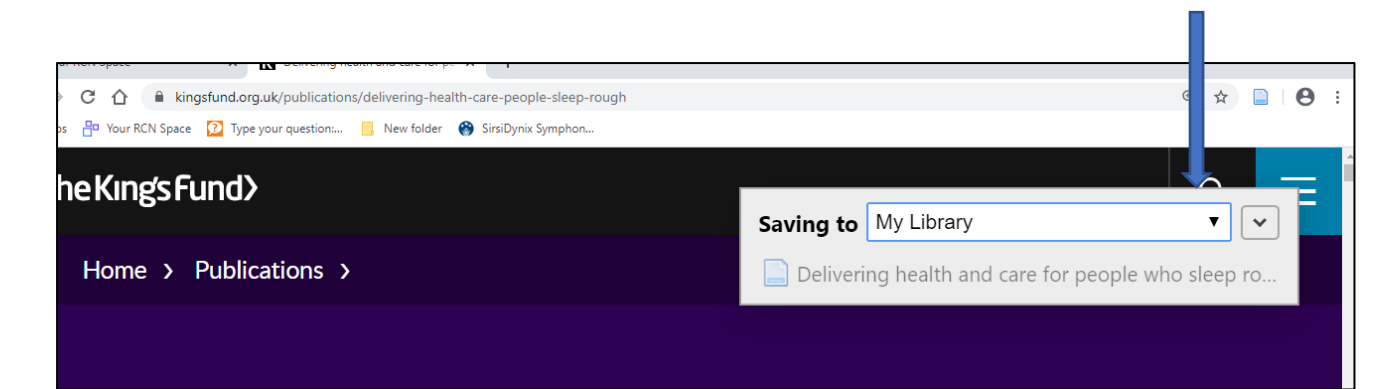

# <span id="page-4-0"></span>Adding items from databases using RIS files

It is possible to export records from most databases to Zotero using the RIS file format.

- Look for the Export function within the database.
- Choose the option to export an RIS file
- If you have Zotero open it may directly import the records
- Alternatively, it will download an RIS file which you can import to Zotero.
- Open Zotero and open the downloaded RIS file. A pop-up window will ask if you want to import the file into Zotero. Select 'OK'

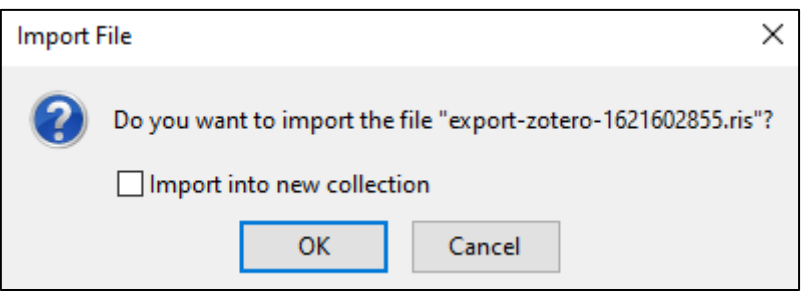

• Alternatively, within Zotero go to File >Import and you can then import the RIS file.

# <span id="page-4-1"></span>Organising your Zotero library

The Zotero library is organised in three sections which are called 'panes'.

- The left pane contains your full library ('My Library') and your individual collections, which are subsets of 'My Library'
- The middle pane shows the items in the selected collection
- The right pane shows detailed information about the specific item that is selected in the middle pane.

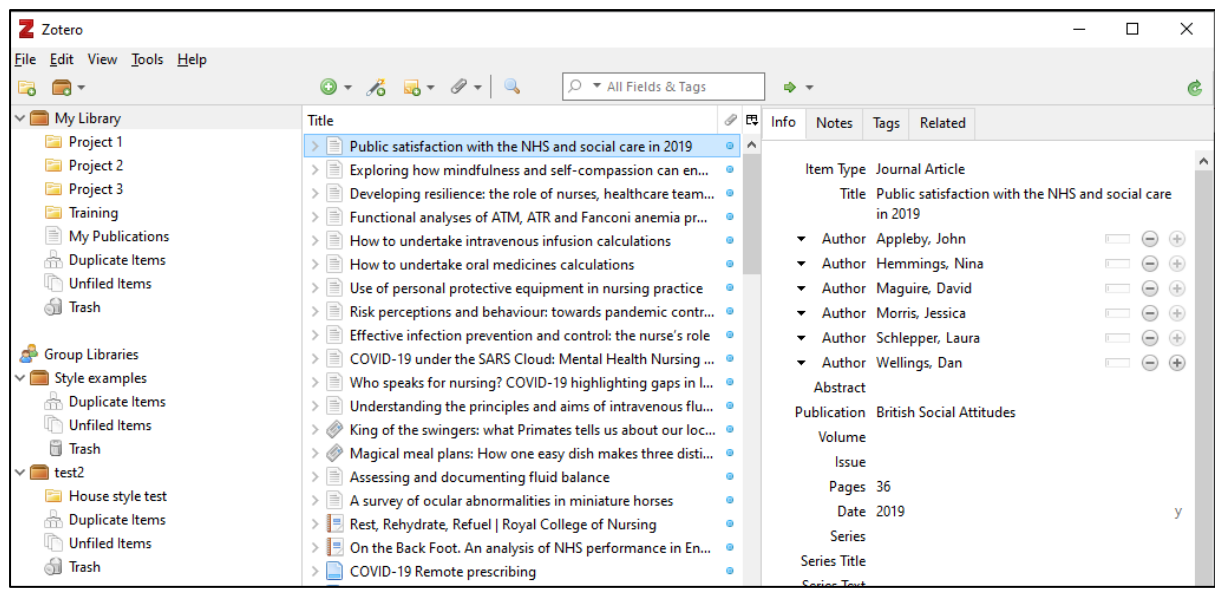

#### **Collections**

To create a new collection right-click on My Library or click on the New Collection

button **above** the left pane.

#### Search

You can search across your Zotero Library to find items e.g. using author or title word. The search box is above the middle pane.

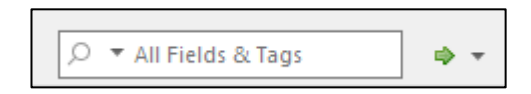

#### Columns

You can change the columns displayed in the middle pane by using this button. It is located at the top right of the middle pane.

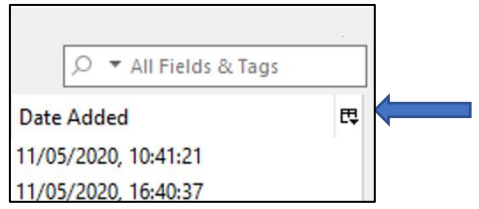

You can then add or remove columns, for example you could add the 'Date Added' column to see when items were added to your library.

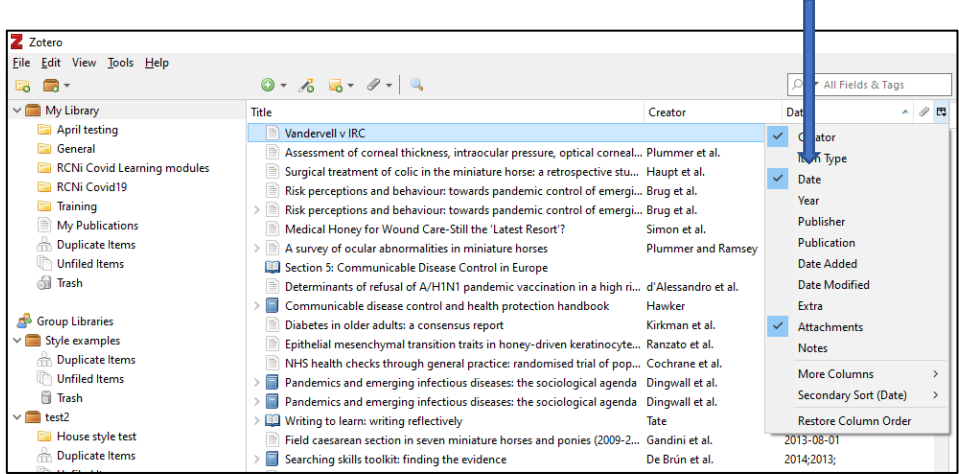

You can sort items by clicking on a column heading.

### <span id="page-6-0"></span>Editing items in your Zotero library

You can edit items in Zotero. This is useful if there is missing information or if an item is not appearing correctly in a bibliography or reference list.

Click on the item you wish to edit and make any required changes within the right pane.

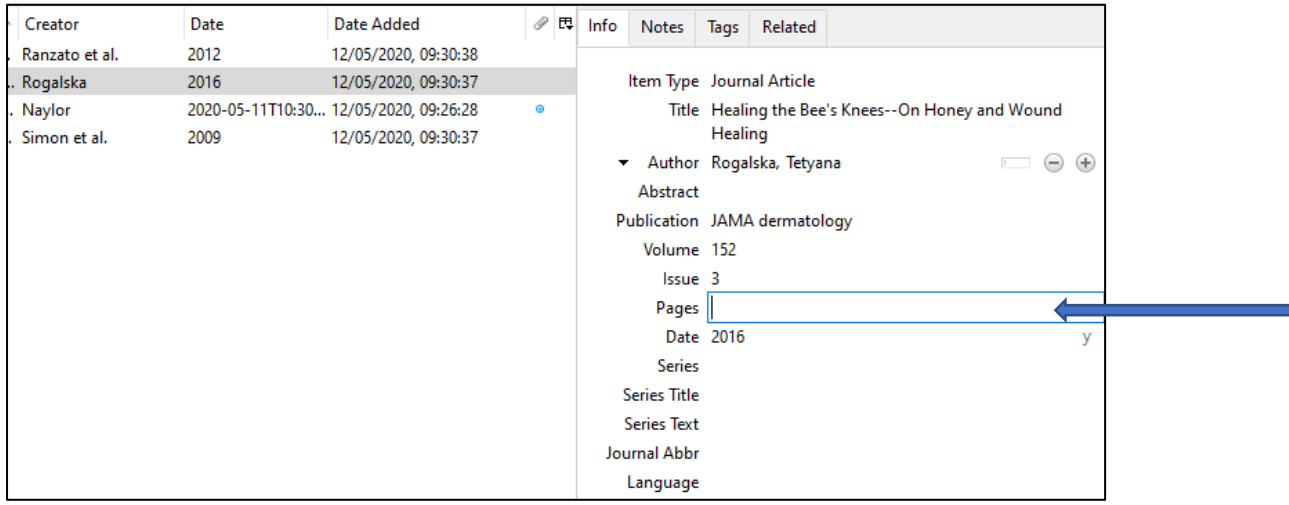

### <span id="page-7-0"></span>Citation styles

Thousands of citation styles are available for use with Zotero including styles from many universities and publishers.

To select a style, use the Style Manager. Go to: Edit > Preferences > Cite. Choose from the styles listed or use 'Get additional styles.' This will link you to the Zotero style repository which contains over 10,000 styles. Click on any of these styles to add them.

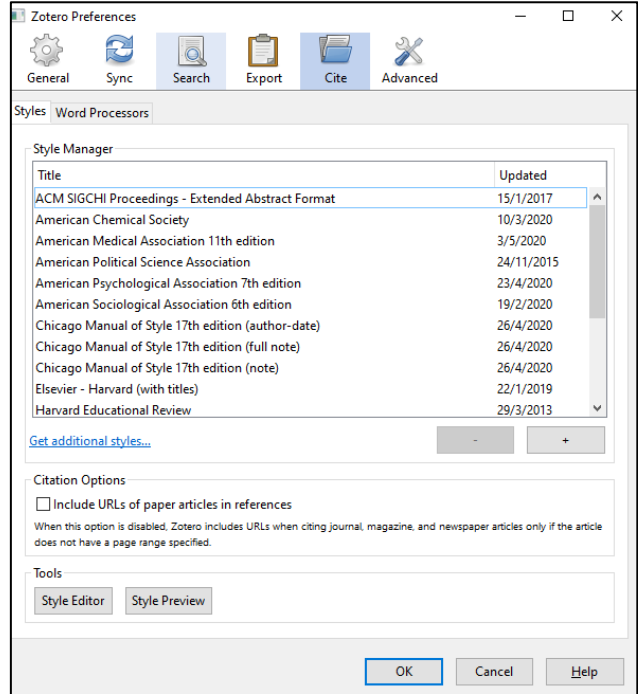

Once you have added the style you want, make it your default output style. Go to Edit > Preferences > Export and then select it as your default format.

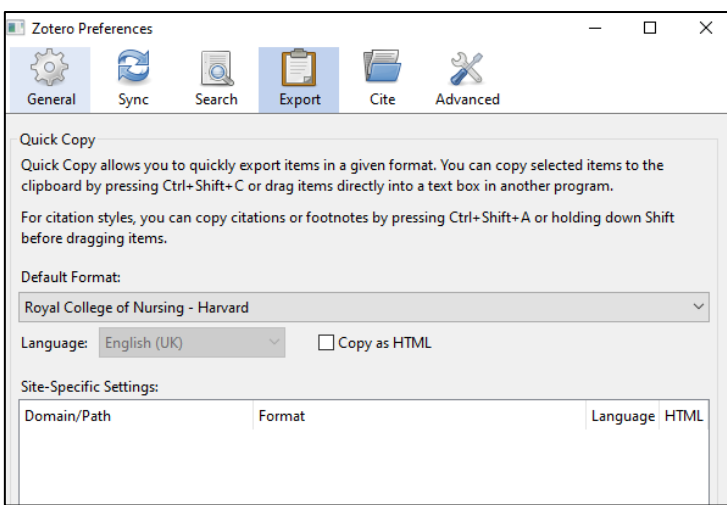

# <span id="page-8-0"></span>Creating a bibliography or reference list

To create a bibliography or reference list:

- Select the items in Zotero. You can use 'control and click' to select multiple items.
- Drag and drop them straight into a Word document to create a reference list or bibliography.

Alternatively, right click on a collection to 'Create bibliography from Collection'

- A box will appear, check the correct referencing style is selected
- Select 'Bibliography' and 'Copy to Clipboard' and then select 'OK'

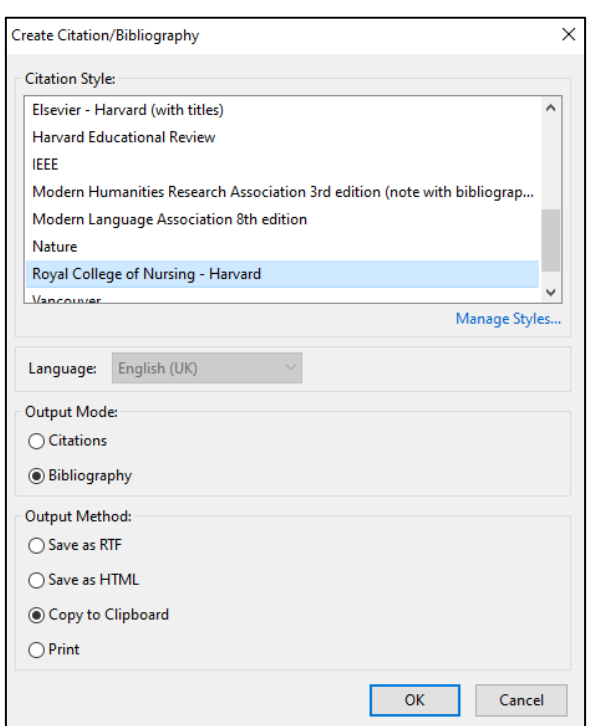

• Paste into your document (e.g. Word document). This will create your reference list or bibliography.

You should always check your bibliography/reference list to make sure it is correct. You are likely to find that some corrections are needed. There are two ways to make corrections:

- Edit/correct the reference within your document, *or:*
- Go to Zotero, edit/correct the item, and create a new bibliography/reference list. This way the item will be correct if you use it again.

### <span id="page-9-0"></span>Word processor plugins

You can add citations as you write a document using the Zotero plugin for your word processor. Plugins are available for Word, LibreOffice and Google Docs. You can find out more about word processor integration here:

[www.zotero.org/support/word\\_processor\\_integration](http://www.zotero.org/support/word_processor_integration)

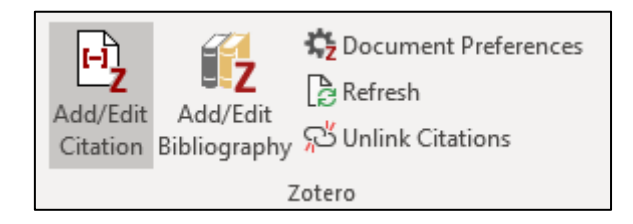

### <span id="page-9-1"></span>**Collaboration**

If you would like to share references and collaborate with colleagues, you can set up a group library within Zotero. This requires a Zotero web account and will use the storage quota of the group owner. A group with private membership will be visible only to the people you invite to join. You can create a group here: [www.zotero.org/groups/](http://www.zotero.org/groups/)

### <span id="page-9-2"></span>Backing up your Zotero library

It is good practice to backup your Zotero library to an external hard drive so that you can recover your data should it be lost for any reason.

Zotero recommends using a backup utility that automatically backs up your entire hard drive to an external device on a regular basis. Most modern operating systems offer this functionality.

Alternatively, you can backup just the folder containing your Zotero data. To locate this, go to Edit > Preferences > Advanced > Files and Folder and find the 'Data Directory Location'

Close Zotero, and copy your data directory (the entire directory, including 'zotero.sqlite' and storage and the other subdirectories) to a backup location e.g. an external hard drive.

Syncing to the web is not a replacement for backing up. You may not be able to recover your data from the web account. The Zotero servers only store the most recent version of your library and it takes just a single (possibly automatic) sync to change the server copy. Therefore, you cannot rely on the Zotero server to restore your library to an older version in the event that you lose some or all of your data.

You can find out more about backing up and restoring your Zotero library here: [https://www.zotero.org/support/zotero\\_data](https://www.zotero.org/support/zotero_data)

### <span id="page-10-0"></span>Further help

Zotero has a quick start guide which you may find useful: [www.zotero.org/support/quick\\_start\\_guide](https://www.zotero.org/support/quick_start_guide)

Further support information is available on the Zotero website: [www.zotero.org/support/](https://www.zotero.org/support/)